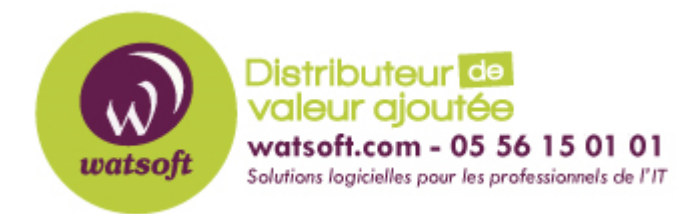

[Portail](https://watsoft.deskpro.com/) > [Base de connaissances](https://watsoft.deskpro.com/kb) > [IT Glue](https://watsoft.deskpro.com/kb/it-glue) > [Comment utiliser la fonction "@Relate" dans](https://watsoft.deskpro.com/kb/articles/comment-utiliser-la-fonction-relate-dans-un-document-it-glue) [un document IT Glue ?](https://watsoft.deskpro.com/kb/articles/comment-utiliser-la-fonction-relate-dans-un-document-it-glue)

## Comment utiliser la fonction "@Relate" dans un document IT Glue ?

Maxime - 2020-02-17 - dans [IT Glue](https://watsoft.deskpro.com/kb/it-glue)

IT Glue propose une option de mise en relation des éléments au travers de la fonction "Related Items".

Savez-vous que vous pouvez utiliser la commande "@Relate" permettant de faire référence à un document/assets et de les mettre en relation ?

Par exemple, vous êtes en train de rédiger un document d'installation pour un périphérique précis, comme une imprimante, vous pouvez utiliser la fonction "@Relate" pour mettre en relation, votre procédure et le périphérique en question.

Voici comment procéder pour utiliser la commande "@Relate" :

1. Ouvez un document dans IT Glue et positionnez votre curseur de souris à l'endroit où vous souhaitez mettre en relation vos éléments.

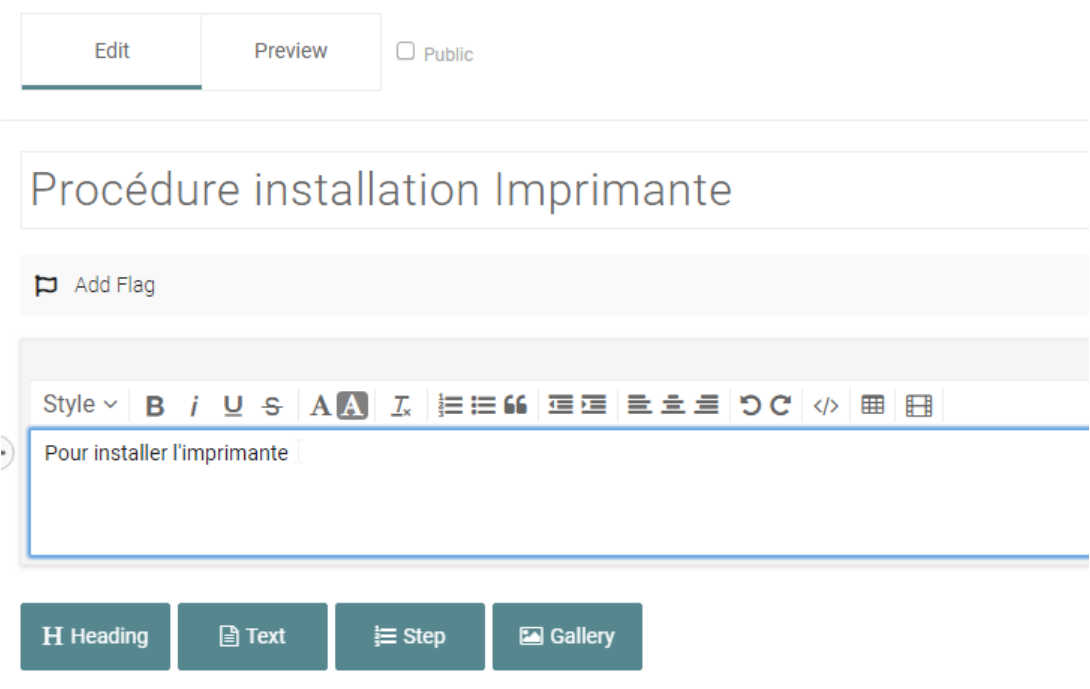

2. Tapez le symbole "@" puis le début de l'élément à mettre en relation, ici dans l'exemple, l'imprimante Brother qui est définie dans les configurations IT Glue

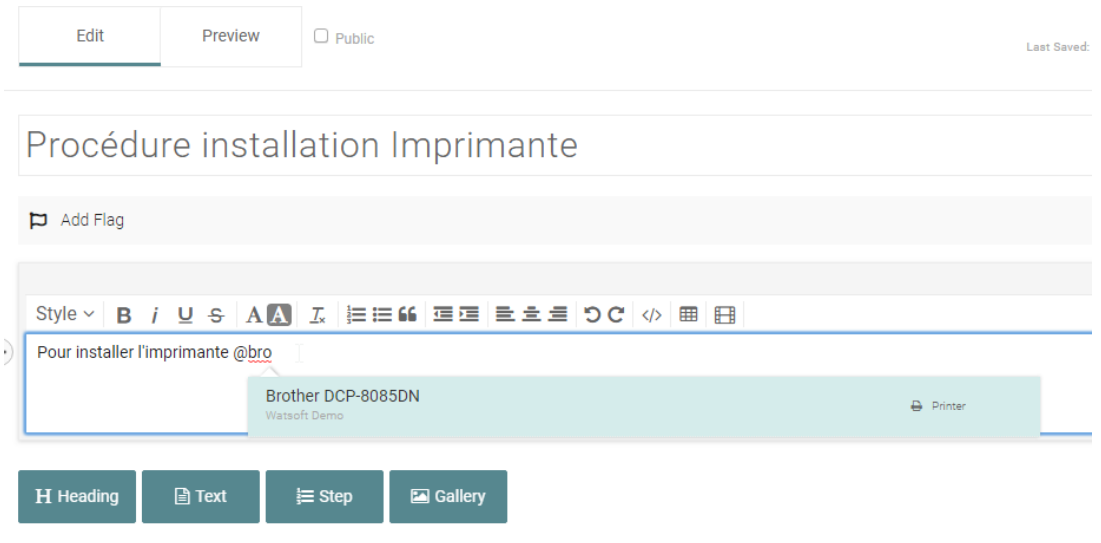

3. Cliquez sur l'asset qui ressort de la recherche et terminer votre document.

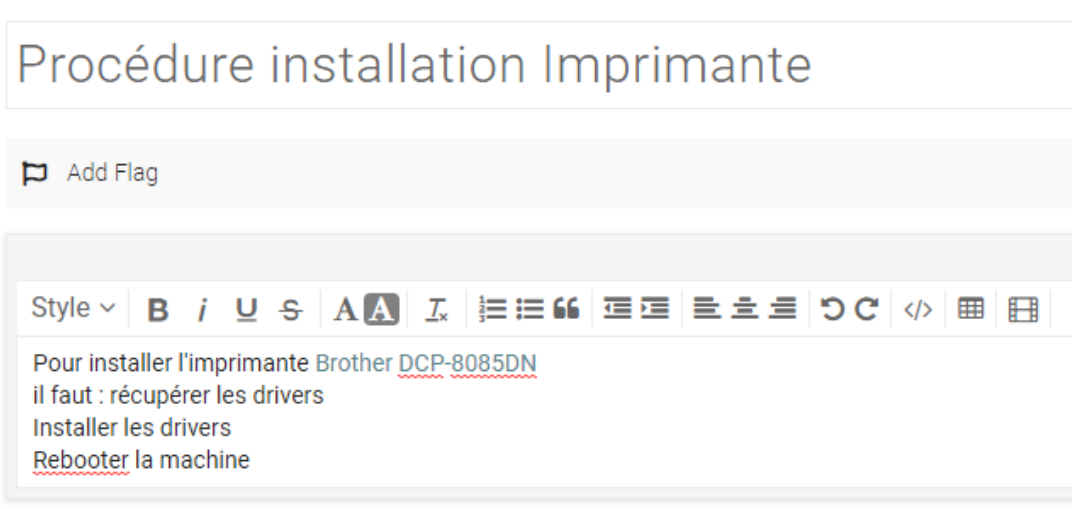

4. Publiez le document. Vous verrez que dans la partie "Related Items" l'imprimante est à présent ajoutée à votre document et vice-versa.

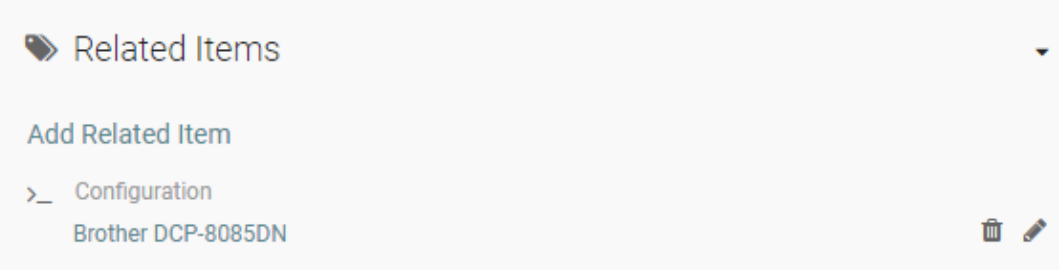

Et sur l'imprimante, on peut retrouver la même chose

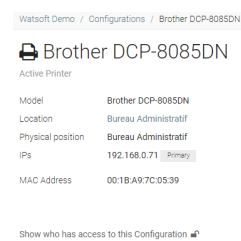

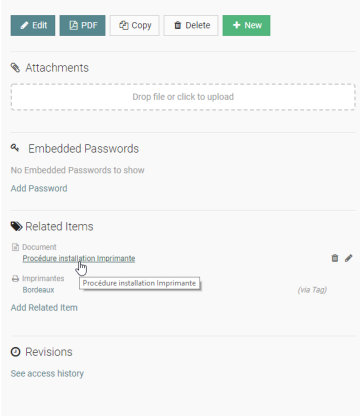

La fonction "@Related" permet ainsi de mettre en corrélation des élements les uns aux autres afin de rendre la navigation plus fluide et la mise en relation des informations présentes dans IT Glue.